## CAS - Accessing Self-Service Banner Finance

Log into myUSF and click on MyApps under your user name.

| USF Remote Info: All approved on-site employees and students must take our Dons Health Check survey every morning before entering any campus buildings. All residential students<br>must complete daily. <u>Visit the USF Remote hub</u> to see all of our COVID-19 updates, actions, and resources in one place. |                                                                           |                               |                        |                | TAKE THE DONS HEALTH CH |                  |               |                                                                              |   |                               |
|----------------------------------------------------------------------------------------------------|---------------------------------------------------------------------------|-------------------------------|------------------------|----------------|-------------------------|------------------|---------------|------------------------------------------------------------------------------|---|-------------------------------|
| myUSF�                                                                                                    |                                                                           | STUDENT SERVICES              | ACADEMIC RESOURCES     | CAMPUS LIFE    | SCHOOLS + CENTERS       | OFFICES          |               |                                                                              | ٩ | pli7 👻<br>Dashboard           |
|                                                                                                    | COVID Resources<br>Visit our resources page for the la<br>covid RESOURCES | atest information about our i | actions, guidance, and | d resources to | keep our university (   | community safe a | and informed. | Register for Spring 2021<br>Classes.<br>REGISTER 🔷                           |   | MyApps<br>Lop <sup>e</sup> nt |
|                                                                                                    | Top Apps                                                                  |                               |                        |                | Concur                  |                  | í             | ANNOUNCEMENTS<br>[USF President] Yesterday's<br>Events in Washington, D.C. » |   | -                             |

Then click on **Banner Self Service (Finance)**.

|                       | r                                 | nyApps                        |           |
|-----------------------|-----------------------------------|-------------------------------|-----------|
| Q Start typing your o | question, or search with keywords |                               |           |
| myApps + Popular Apps |                                   |                               |           |
| myUSF                 | IAM Change Password       ☆       | IAM Preferences<br>☆ ④        | USFWorks  |
| Banner 9 Ad           | fmin<br>☆ ❹ ★ ④                   | Banner Self-Service (Finance) | BI<br>☆ 0 |

Select My Finance Query and click on New Query.

| My Finance                                                                                                    |  |  |  |  |  |  |
|----------------------------------------------------------------------------------------------------|--|--|--|--|--|--|
| Hello Hello Create, edit and approve transactions and view financial information for department / organization. |  |  |  |  |  |  |
| My Finance Query<br>Create, view and share budget availability, encumbrance and<br>payroll pr                   |  |  |  |  |  |  |
| My Journ<br>Create and view draft, pending and completed journals and<br>supporting documentation.              |  |  |  |  |  |  |
| Approve Decuments View list of documents pending approval. Approve, disapprove, or deny.                        |  |  |  |  |  |  |
| Delete Finance Template Delete templates for Finance Queries, Budget Development, and Purchase Orders.          |  |  |  |  |  |  |

| My Finance • My | Finance Quen | <i>l.</i>     |                |              |     |           |
|-----------------|--------------|---------------|----------------|--------------|-----|-----------|
| My Finance C    | Query        |               |                | Search Query | Q   | New Query |
|                 | Favorites    | Saved Queries | Shared Queries | Low-High     | T B |           |

Select **Budget Status by Account** from the drop-down menu.

| Create New Query                             |   |  |  |  |
|----------------------------------------------|---|--|--|--|
| Select Query Type                            |   |  |  |  |
| Budget Quick Query                           | ^ |  |  |  |
|                                              | Q |  |  |  |
| Budget Status by Account                     |   |  |  |  |
| Budget Status by Organizational<br>Hierarchy |   |  |  |  |
| Payroll Expense Detail                       |   |  |  |  |
| Encumbrance Query                            |   |  |  |  |
| Multi Year Query                             |   |  |  |  |
| Rudget Ouick Ouery                           |   |  |  |  |

Values – Type in your FDF# or first/last name under **Fund** and 211042 under **Organization**, while leaving the **Program** field **blank** to capture all activities. Clear the **Program** field if the default value 1200-Research pops up.

| Create New Query                | ×                        |
|---------------------------------|--------------------------|
| select Query Type               |                          |
| Budget Status by Accou 💙        |                          |
|                                 |                          |
| Values                          |                          |
| Chart*                          | Index                    |
| S University of San F × 🗸       | Choose Index 🗸           |
| Fund                            | Organization *           |
| Choose Fund                     | 211042 Arts & Scienc * * |
| FDF Q                           |                          |
| 280090                          | Program                  |
| E FDF Abdur Rahman Sami<br>ra   | Choose Program 🗸         |
| 280091<br>E FDF Agha Nola       | Location                 |
| 280092<br>E EDE Amati Alavandra | Choose Location          |

Fiscal Year – Enter current fiscal year (2023), and fiscal period **14** for year-to-date activities.

| Fiscal Year *             | 2023 | ×v | Fiscal Period *                | 14   | ×v |
|---------------------------|------|----|--------------------------------|------|----|
| Comparison<br>Fiscal Year | None | *  | Comparison<br>Fiscal<br>Period | None | *  |

## Check the following boxes.

| Operating Ledger    |                     |  |  |  |
|---------------------|---------------------|--|--|--|
| Adopted Budget ①    | ✓ Year to Date ①    |  |  |  |
| Budget Adjustment ① | Encumbrance ①       |  |  |  |
| Adjusted Budget ①   | Reservation ①       |  |  |  |
| Temporary Budget ①  | Commitments ①       |  |  |  |
| Accounted Budget ①  | Available Balance ① |  |  |  |
| SUBMIT              |                     |  |  |  |

## Submit!

The bottom right corner is the current balance after the expenses are posted.

## Save Query as Template

You can save the query as a template to reuse in the future. Click the "Save-as" icon to open a pop-up window.

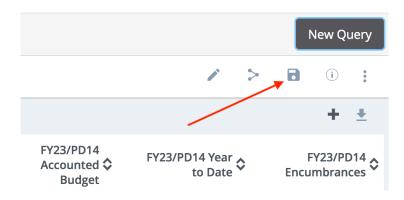